# MANUEL UTILISATEUR FILEMAKER

01 JUILLET 2017 Version: 0.4

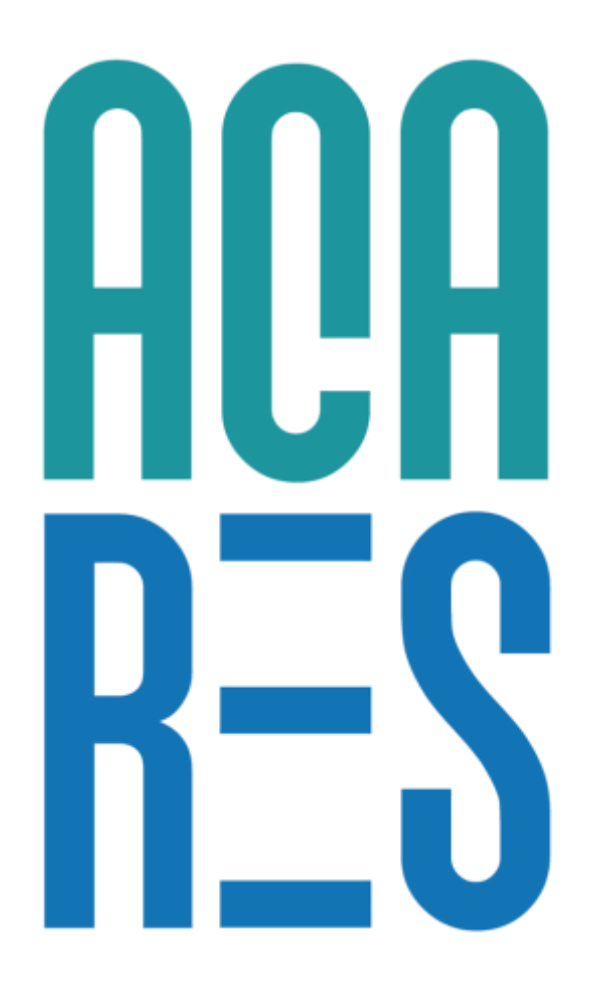

## **TABLE DES MATIÈRES**

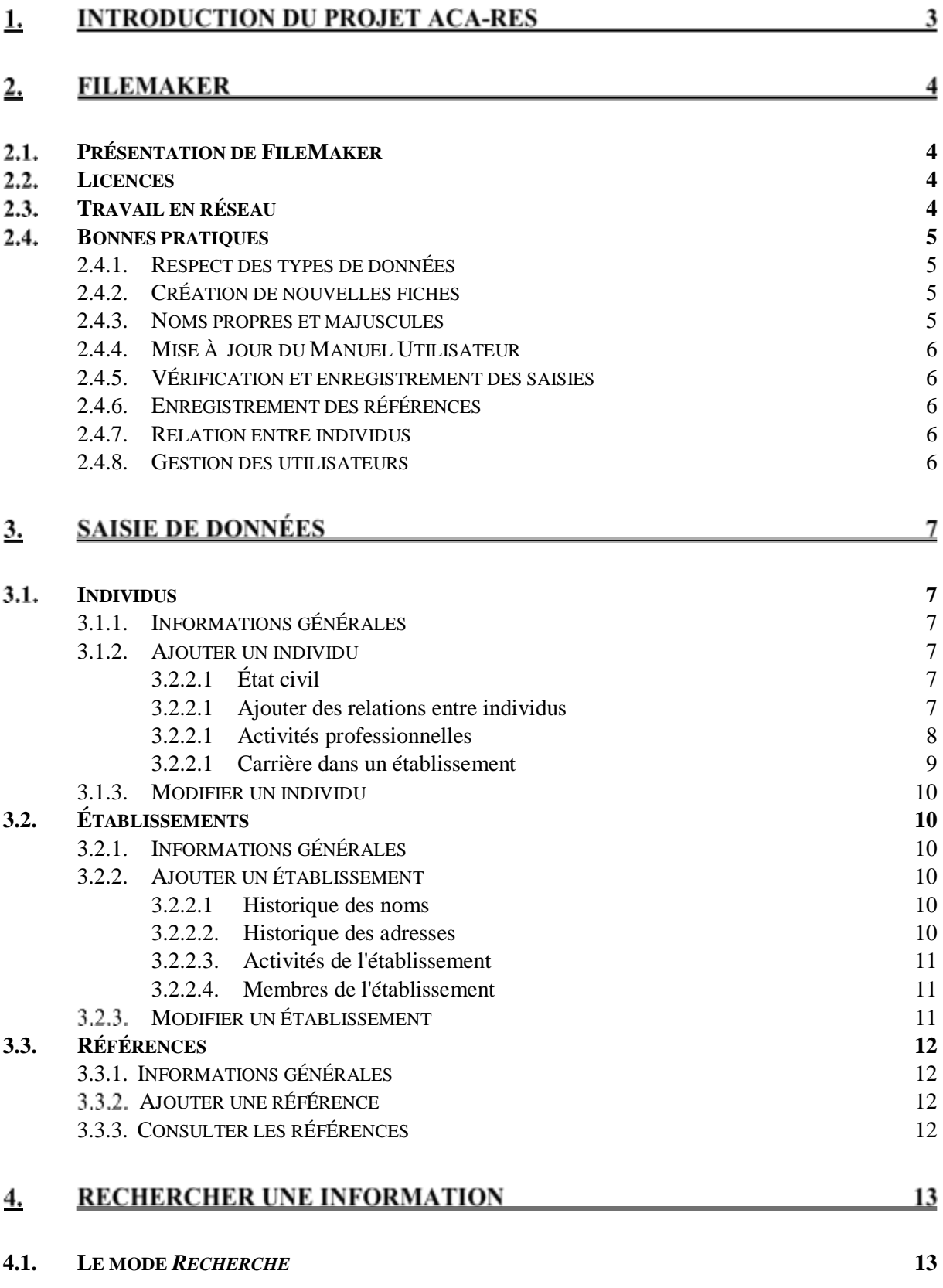

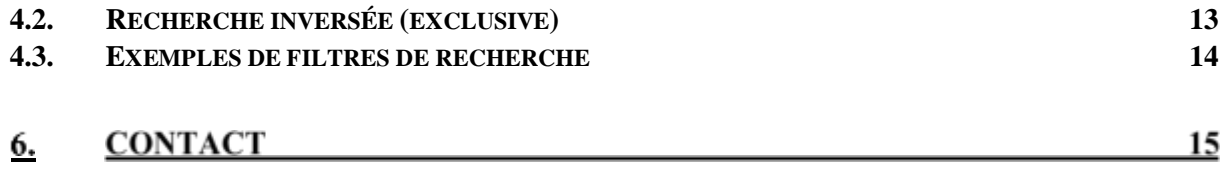

# Introduction du projet ACA-RES

Le programme de recherche ACA-RES est consacré aux académies d'art et à leurs réseaux dans la France préindustrielle (1740-1804). La création d'une base de données permet de compiler et de traiter l'ensemble de la documentation rassemblée par le programme ACA-RES. Elle fait partie de ses missions prioritaires. Pensée comme un moyen d'interroger les liens entre les personnes et les institutions, la base comporte deux entrées possibles sous la forme de fiches : une fiche « Individu » (membres des académies et des écoles de dessin, artistes, directeurs des manufactures, etc.), une fiche « Établissement » (écoles de dessin, académies et manufactures). Une dernière entrée sert à documenter la collecte.

La fabrication de l'armature conçue par les porteurs du programme ACA-RES, ainsi que la mise en œuvre du fonctionnement technique de la base de données, a bénéficié du concours d'informaticiens du Laboratoire IRIT de l'Université Toulouse 3 et du Laboratoire FRAMESPA. Une fois alimentée, la base de données d'ACA-RES permettra de visualiser les réseaux et de procéder à des interrogations spontanées par mots-clés.

# 2. FileMaker

#### <span id="page-4-0"></span> $2.1.$ Présentation de FileMaker

FileMaker Pro est un logiciel permettant de créer des applications personnalisées fonctionnant sur iPad, sur iPhone, sous Windows, sous Mac et sur le Web.

L'application créée se présente sous forme d'un fichier au format **.fmp12**. Vous pouvez ouvrir ce fichier à l'aide de FileMaker afin d'éditer l'application ou de l'utiliser.

Dans le cadre de ce projet, l'édition est réservée aux responsables (cf. *5. Contacts*).

L'ensemble des manipulations permettant la saisie ou la consultation de données *via* l'application sont décrites dans ce document.

Pour en savoir plus sur FileMaker : *http://www.filemaker.com/fr/products/filemaker-pro/*

#### <span id="page-4-1"></span> $2.2<sub>1</sub>$ **Licences**

<span id="page-4-2"></span>L'utilisation de l'application requiert une version de FileMaker activée par licence.

#### Travail en réseau  $2.3.$

Si votre ordinateur est connecté à un réseau, vous et les autres utilisateurs Windows et Mac OS de FileMaker Pro pouvez accéder simultanément au même fichier de base de données.

La fonction de partage réseau de FileMaker Pro prend en charge le partage de fichiers entre un maximum de neuf utilisateurs simultanés (hôte et connexions Publication Web instantanée exclus).

Lorsqu'un fichier partagé est ouvert, l'hôte et les clients ont accès aux mêmes informations, et toutes les modifications apportées au fichier apparaissent dans la fenêtre de chaque utilisateur.

- Les modifications apportées aux données par les utilisateurs sont enregistrées dans le fichier partagé. Les modifications des modèles et des scripts sont également enregistrées dans le fichier partagé.
- Les ordres de tri spécifiés, les requêtes de recherche, les ordres d'importation et d'exportation des rubriques, ainsi que les configurations d'impression sont propres à chaque utilisateur.

Bien qu'il soit possible pour plusieurs utilisateurs d'effectuer simultanément des modifications dans le même fichier partagé, les modifications simultanées autorisées sont limitées. Le tableau ci-dessous décrit les types de modifications autorisées et interdites dans les fichiers partagés.

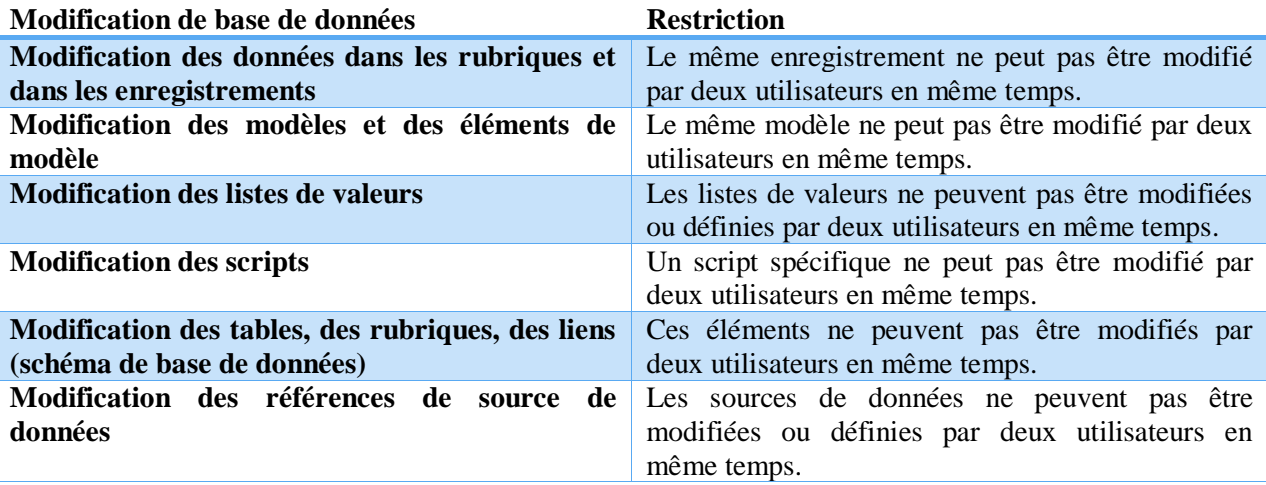

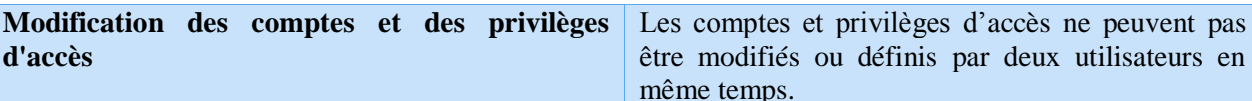

Pour plus d'informations, rendez-vous sur : *[http://www.filemaker.com/help/12/fmp/fr/html/sharing\\_data.16.1.html](http://www.filemaker.com/help/12/fmp/fr/html/sharing_data.16.1.html)*

#### <span id="page-5-0"></span>Bonnes pratiques  $2.4.$

Lors de votre utilisation de FileMaker, il est fortement recommandé de suivre un ensemble de règles permettant de maintenir l'intégrité de la base de données. Ces *bonnes pratiques* sont listées ci-après.

## <span id="page-5-1"></span>2.4.1. Respect des types de données

<span id="page-5-2"></span>Il est demandé de vérifier et de respecter le type de données attendues pour un champ de saisie.

## 2.4.2. Création de nouvelles fiches

- Avant la création d'une nouvelle fiche ou de toute donnée supplémentaire, assurez-vous que celle-ci n'est pas d'ores et déjà présente dans la base (cf. *3.1. Individus*).
- Lorsque vous créez une fiche, celle-ci est instantanément ajoutée à la base de données. Si vous souhaitez annuler votre saisie, il est important de supprimer la fiche nouvellement créée à l'aide du bouton prévu à cet effet.

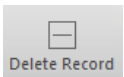

• L'ajout d'une ligne dans un tableau correspond à une saisie qui sera enregistrée dans la base de données, au même titre qu'une nouvelle fiche. Pensez ainsi à supprimer les lignes ajoutées dans un tableau si vous décidez d'annuler cette saisie.

**Attention**: Ajouter une valeur dans une liste (*Type de document*, *Type d'hébergement*, etc…) est une insertion dans la base de données. Tâchez de respecter cette règle de suppression pour les éléments de listes également.

• Pour les établissements et les individus, ne manquez pas de renseigner respectivement un *Type d'établissement* et un *Nom usuel*. Ces informations sont utilisées pour la navigation et les liens entre les éléments de l'application. Si aucun *Nom usuel* n'est connu pour l'individu, saisissez le nom entier sous la forme *Nom Prénom*. Cette saisie est essentielle pour une bonne interrogation de la base.

## 2.4.3. Noms propres et majuscules

<span id="page-5-3"></span>Il convient d'utiliser des majuscules pour les éléments suivants :

Noms propres

**Attention**: Avec les noms de famille composés avec un tiret, la majuscule ne peut être mise sur la 2 <sup>e</sup> partie du nom. Solution : enlever le tiret.

Ex. : Saint Albin. Par contre, le tiret peut être appliqué avec la majuscule dans le nom usuel.

- Prénoms, noms et surnoms
- Fonctions et titres
- Noms géographiques
- Noms d'établissements

## <span id="page-6-0"></span>2.4.4. Mise à jour du Manuel Utilisateur

Il est important de maintenir ce manuel à jour afin qu'il puisse servir de point de repère en tout temps. Dans cet objectif, veuillez signaler tout ajout/modification jugée nécessaire aux responsables du projet.

## 2.4.5. Vérification et enregistrement des saisies

<span id="page-6-1"></span>Après avoir saisi une nouvelle fiche d'informations, prenez soin de la relire. Dans le cas des individus et des établissements, il convient d'informer les responsables du projet des ajouts à la base de données.

## 2.4.6. Enregistrement des références

<span id="page-6-2"></span>Lors de l'ajout d'un individu ou d'un établissement, enregistrez les sources des informations au fur et à mesure de la saisie à partir de l'onglet *Sources et bibliographies* prévu à cet effet. Pour plus d'informations, reportez-vous au chapitre 3.4 *Références.*

## 2.4.7. Relation entre individus

<span id="page-6-3"></span>À l'ajout d'une relation entre deux individus, ajoutez la relation inverse à l'aide du bouton prévu à cet effet (cf. *3.1.2.2. Ajouter des relations entre individus*).

## 2.4.8. Gestion des utilisateurs

<span id="page-6-4"></span>Si vous souhaitez diffuser l'application et la partager, créez des comptes utilisateurs pour définir les privilèges de chacun. Par exemple, si certains utilisateurs ne doivent pas saisir ou modifier les données de l'application, il vous faudra limiter leur accès à la lecture.

Retrouvez la documentation FileMaker sur la gestion des utilisateurs au lieu suivant :

*http://filemaker-fr.custhelp.com/app/answers/detail/a\_id/9591/~/cr%C3%A9ation-et-gestiondes-comptes-dans-filemaker%C2%A0pro-*

# Saisie de données

#### *Avant de commencer*:

Pour toute saisie de données, gardez à l'esprit les « règles » listées dans le chapitre *2.4. Bonnes pratiques*.

Des champs d'*informations complémentaires* sont disponibles sur certaines pages de saisie. Celles-ci ont pour objectif d'enregistrer des données n'appartenant à aucune autre catégorie car étant propres à un(e) individu/établissement/carrière. Cependant, ces champs ne seront pas disponibles lors de la recherche d'information car leur contenu n'est pas uniforme.

Il est donc important d'être rigoureux et de vérifier les informations saisies afin d'assurer l'uniformité et la réutilisation de ces données.

**Attention**: Pour une utilisation optimale de la base de données, des conventions d'écritures sont nécessaires. Il est préférable de tout écrire en minuscules, les majuscules sont seulement appliquées aux initiales des noms et prénoms des individus, des académies et écoles de dessin des villes, les villes, les fonctions et les titres.

Ex. : Académie royale de peinture, sculpture et architecture de Toulouse – École de dessin de Lyon, etc.

#### Individus  $3.1.$

## <span id="page-7-1"></span><span id="page-7-0"></span>3.1.1. Informations générales

La section individu permet d'enregistrer toutes les informations concernant une personne, ses connexions professionnelles, amicales et familiales ainsi que ses activités professionnelles.

## <span id="page-7-2"></span>3.1.2. Ajouter un individu

Pour saisir les informations concernant un individu, cliquez sur le bouton **Individu** du menu puis sur **nouvelle fiche**. Il apparaît alors une fiche vierge.

**Attention**: Il est recommandé de s'assurer qu'un individu n'est pas déjà présent dans la base de données avant de créer une nouvelle fiche. Pour se faire, sélectionnez le *mode Recherche* et entrez le nom usuel et le nom, prénom de l'individu dans le champ correspondant (en faisant attention aux homonymes).

## <span id="page-7-3"></span> $3.1.2.1$  État civil

La déclaration de l'état civil d'un individu se fait *via* l'onglet **Informations personnelles** de la fiche. Remplissez les champs concernés en laissant vides ceux pour lesquels l'information n'est pas encore connue.

Pour les dates, il est possible de renseigner une date complète (jour, mois et année) ou une année si la date complète n'est pas connue. Pour choisir entre ces deux options, utilisez les boutons précédant les champs de date.

**Attention**: Il est conseillé de renseigner au minimum le nom usuel de l'individu afin de pouvoir l'identifier dans la base de données. Si celui-ci n'est pas connu, complétez-le avec une combinaison du nom et du prénom de la personne.

## 3.1.2.2. Ajouter des relations entre individus

<span id="page-7-4"></span>Les relations s'ajoutent à partir de l'onglet **Relations** de la fiche. Pour ajouter une nouvelle relation entre deux individus, accédez à la fiche d'une des deux personnes concernées et cliquez sur le bouton

 $+$ 

à l'extrémité droite du tableau.

**Attention**: Pour les individus ayant le même nom de famille ou un début de nom similaire, il faut d'abord inscrire le prénom sinon la saisie ne fonctionne pas.

Une nouvelle ligne apparaît dans laquelle il faut sélectionner le type de relation ainsi que la seconde personne concernée et des informations complémentaires si nécessaire.

**Attention**: Si un individu a le même nom et prénom, la ligne disparaît, souvent dans un cas père/fils. Solution : rajouter entre parenthèse (fils) ou (fille).

Veillez à supprimer les lignes qui ne sont plus utilisées ou pour lesquelles la saisie n'a pas été finie/complétée ou qui sont obsolètes. Celles-ci correspondent à des données pouvant fausser les recherches au moment de l'étude des données (c.f:*2.4.2 Création de nouvelles fiches*).

**Attention**: Il est possible d'écrire le début du **nom usuel** de l'individu pour obtenir une autocomplétion au lieu de parcourir la liste complète des individus de la base de données.

Vous pouvez ensuite cliquer sur le bouton en fin de ligne afin d'appliquer la relation sur la deuxième personne (inverse si familiale, ex : Grand-père/Petit-fils). Les informations complémentaires ne seront pas copiées.

Si vous souhaitez ajouter plus d'une relation entre deux individus, répétez la manipulation autant de fois que nécessaires en ajoutant des lignes supplémentaires.

#### **Attention**:

- Les liens de relation correspondent à une simple connaissance.
- Les liens amicaux représentent une relation plus intime, par exemple lorsqu'il y a une forte correspondance.
- Les liens de protection sont spécifiques aux relations entre mécène et artiste ou mécène et établissement.
- Les liens de profession sont attribués aux relations interpersonnelles entre individus travaillant au sein d'une même institution (professeurs, directeur, président, etc.).

À ce niveau de la saisie, il arrive que la base bug (ligne qui ne s'ajoute pas). La solution de « secours » est de fermer puis de ré-ouvrir la base.

#### 3.1.2.3. Activités professionnelles

<span id="page-8-0"></span>Lorsqu'une personne a été active professionnellement, il suffit de cliquer sur le bouton **Actif** : **oui** pour voir apparaître la section des activités professionnelles.

Celle-ci est découpée en quatre onglets comme ci-dessous :

Activités artistiques et techniques | Activités commerciales | Autres activités | Carrière

Les trois premiers onglets permettent de déclarer des activités de façon générale et non-reliées à un établissement (ex : peintre, sculpteur, commerçant, etc.). L'onglet **Carrière** quant à lui a pour but de retracer les activités d'une personne au sein d'établissements de façon précise (date de rentrée, poste, etc.).

#### **Attention**:

- L'individu peut occuper plusieurs fonctions au sein d'un même établissement, il est important de toutes les renseigner.

- Les prix et expositions se situent au niveau des fonctions occupées au sein de l'établissement dans **Carrière**. Renseigner le prix dans l'encadré *informations complémentaires*.

**Attention**: Cliquer sur le bouton **Actif : non** après avoir saisi des informations, supprime toutes les informations saisies concernant les activités professionnelles.

Pour supprimer des activités des listes correspondant aux onglets ci-dessous, accédez aux layouts correspondant en le sélectionnant en haut à gauche de l'application : Layout: ActiviteArt  $\mathbf{L}$ 

- Activités artistiques et techniques : **ActiviteArt**
- Activités commerciales : **ActiviteCom**
- Autres activités : **AutreAct**

Une fois sur le layout correspondant, vous pouvez faire défiler les différentes activités enregistrées à l'aide des flèches situées au-dessus du choix du layout puis les supprimer (ou en ajouter) à l'aide des boutons : **Red** 

#### 3.1.2..1. Activités artistiques et techniques

Pour déclarer les activités d'un individu, cochez celles concernées. Si une activité n'est pas renseignée dans la liste, il est possible d'en ajouter à l'aide du bouton + Ajouter une activité

**Attention**: Il est conseillé de contacter les responsables du projet avant d'ajouter des éléments de liste à la base de données.

3.1.2..2. Activités commerciales

Cf. section 3.1.2.3.1 *Activités artistiques et techniques* ci-dessus.

#### 3.1.2.3. Autres activités

<span id="page-9-0"></span>Cf. section 3.1.2.3.1 *Activités artistiques et techniques*.

#### 3.1.2.1. Carrière dans un établissement

#### 3.1.2..1. Ajouter une carrière

Afin d'ajouter une carrière, accédez à l'onglet carrière des activités professionnelles d'un individu. Ajoutez ensuite une ligne dans le tableau. Vous pouvez commencer à saisir les informations principales (ex: Établissement, acceptation (cf. section 3.1.2.4.3 Créer un non-lien), dates).

#### 3.1.2..2. Modifier une carrière

Une fois les informations principales saisies, vous pouvez compléter la carrière de l'individu à l'aide du bouton

Vous accéderez alors à la page carrière de l'individu dans l'établissement afin d'ajouter les postes occupés.

#### 3.1.2..3. Créer un non-lien

À l'ajout d'une nouvelle carrière, le champ **Accepté** permet d'enregistrer une candidature rejetée par un établissement, ou non-lien. Une fois le champ **Accepté** à *non*, la saisie du reste des informations est annulée.

#### 3.1.2..4. Le rôle de protecteur

Si vous souhaitez déclarer un individu comme étant le protecteur d'un établissement, suivez le procédé précédemment décrit. Ajoutez une carrière (ou complétez-en une précédemment créée) et ajoutez le rôle de protecteur à la liste des postes occupés.

**Attention**: Sélectionner la fonction occupée par un individu au sein d'un établissement pose parfois problème, notamment en ce qui concerne les protecteurs et les mécènes. Les premiers désignent tous les individus qui participent au financement du projet et à sa diffusion. Les seconds sont normalement précisés comme tels.

## <span id="page-10-0"></span>3.1.3. Modifier un individu

Pour modifier les informations concernant un individu, accédez simplement à sa fiche (par navigation ou en effectuant une recherche, cf. section 4 *Rechercher une information*). Modifiez ensuite les informations que vous souhaitez, celles-ci seront enregistrées automatiquement.

**Attention**: Les modifications d'orthographe du nom usuel ne se synchronisent pas et n'apparaissent pas dans le menu déroulant. Il faut être très attentif à bien orthographier le nom.

## <span id="page-10-1"></span>3.2. Établissements

## <span id="page-10-2"></span>3.2.1. Informations générales

La section établissements permet d'enregistrer toutes les informations concernant un établissement, à savoir l'historique des noms qu'il a porté, sa localisation ainsi que les informations sur le type d'établissement et ses activités.

Il est également possible de consulter la liste des membres de l'établissement dans l'onglet prévu à cet effet.

## 3.2.2. Ajouter un établissement

<span id="page-10-3"></span>Pour saisir les informations concernant un établissement, cliquez sur le bouton **Établissement** du menu puis sur **nouvelle fiche**. Il apparaît alors une fiche vierge.

**Attention**: Il est recommandé de s'assurer qu'un établissement n'est pas déjà présent dans la base de données avant de créer une nouvelle fiche. Pour se faire, sélectionnez le *mode Recherche* et entrez le *type d'établissement* (ex : Marseille) puis appuyez sur entrée. Si une fiche remplie apparaît (ex : Académie d'art de Marseille) et correspond à l'établissement que vous souhaitiez ajouter, modifiez/complétez cette fiche. Par précaution, effectuez la même manipulation en effectuant une recherche dans l'*Historique des noms.*

## <span id="page-10-4"></span>3.1.2.1. Historique des noms

L'historique des noms a pour objectif d'enregistrer l'ensemble des noms ayant été porté par un établissement.

**Attention**: Même si le nom ne change pas, le renseigner pour pouvoir entrer les dates de fondation et de fermeture.

Pour ajouter un nom à l'historique, cliquez sur le bouton  $\frac{+}{+}$  à l'extrémité du tableau *Historique des noms*. Une nouvelle ligne apparaît sur laquelle vous pouvez renseigner le nom et si elles sont connues, les dates de début et de fin.

**Attention**: Le nom de l'établissement est un générique : soit Académie de ville, soit École de dessin de ville, soit Manufacture de ville/nom. C'est dans l'« historique des noms » qu'est ensuite inscrit le nom spécifique de l'établissement.

## 3.2.2.2. Historique des adresses

<span id="page-10-5"></span>L'historique des adresses référence l'ensemble des adresses connues pour un établissement.

De la même façon que pour l'historique des noms, ajoutez une ligne au tableau et renseignez les informations demandées. Si les dates sont incertaines, cochez **Oui** dans la section **Provisoire** suivant la date. Si le **Type d'hébergement** n'est pas disponible dans la liste proposée, contactez un responsable du projet (cf. *5. Contacts*).

### 3.2.2.3. Activités de l'établissement

<span id="page-11-0"></span>La catégorie *Activités de l'établissement* permet de renseigner les informations concernant les activités pratiquées au sein de l'établissement en question.

Pour la remplir, parcourez et remplissez les quatre onglets suivant les procédures décrites ci-dessous.

#### 3.3.2.3.1. Institution Académique

Si l'établissement est une académie, sélectionnez le *Type d'académie* sous l'onglet **Institutions académiques**.

Si le type souhaité n'est pas renseigné dans la liste, il est possible d'en ajouter à l'aide du bouton + Ajouter une académie

**Attention**: Il est conseillé de contacter les responsables du projet avant d'ajouter des éléments de liste à la base de données.

Il est également possible de renseigner des informations complémentaires si nécessaire.

#### 3.3.2.3.2. Manufacture

Si l'établissement est une manufacture, sélectionnez le *Type de manufacture* sous l'onglet **Manufactures**.

Si le type souhaité n'est pas renseigné dans la liste, il est possible d'en ajouter à l'aide du bouton

 $\pm$  Ajouter une manufacture

**Attention**: Il est conseillé de contacter les responsables du projet avant d'ajouter des éléments de liste à la base de données.

Le tableau **Protecteurs** liste les protecteurs de la manufacture. Pour ajouter un nouveau protecteur, définissez une nouvelle carrière ou complétez celle de l'individu dans l'établissement concerné (cf. *3.1.2.4.4. Le rôle de protecteur*).

#### 3.3.2.3.3. Société

Si l'établissement appartient à une société, sélectionnez le *Type de société* sous l'onglet **Sociétés**.

Si le type souhaité n'est pas renseigné dans la liste, il est possible d'en ajouter à l'aide du bouton + Ajouter une société

**Attention**: Il est conseillé de contacter les responsables du projet avant d'ajouter des éléments de liste à la base de données.

### 3.2.2.4. Membres de l'établissement

<span id="page-11-1"></span>L'onglet **Membres de l'établissement** référence l'ensemble des individus ayant été membres de l'établissement.

**Attention**: Les membres sont ceux qui font partis de l'établissement, les agréés sont spécifiés comme tels.

## <span id="page-11-2"></span>3.2.3. Modifier un établissement

Pour modifier les informations concernant un établissement, accédez simplement à sa fiche (par navigation ou en effectuant une recherche, cf. section 4 Rechercher une information). Modifiez ensuite les informations que vous souhaitez, celles-ci seront enregistrées automatiquement.

**Attention**: Les modifications d'orthographe du nom de l'établissement ne se synchronisent pas et n'apparaissent pas dans le menu déroulant. Il faut être très attentif à bien l'orthographier.

## <span id="page-12-0"></span>3.3. Références

## <span id="page-12-1"></span>3.3.1. Informations générales

Les sections références listent les sources ayant été déclarées dans les fiches établissements et individus.

Il est fortement conseillé de saisir l'ensemble des références au moment de la création/modification d'une fiche établissement ou individu. Pour ajouter une référence, voir §3.3.2 *Ajouter une référence*.

## 3.3.2. Ajouter une référence

<span id="page-12-2"></span>L'ajout de référence se fait uniquement à partir des sections établissement et individu.

À la création ou à la modification d'une fiche, mettez à jour les références à partir de l'onglet **Sources et bibliographies**.

En fonction de l'origine de l'information, sélectionnez le tableau correspondant (**Sources** ou **Bibliographie**). Cliquez sur le bouton  $\begin{array}{c} \begin{array}{c} \text{\textend{array}}$  et une ligne apparaît sur laquelle vous pouvez saisir l'ensemble des informations.

Pour une *Source*, si le *Type de document* souhaité n'est pas renseigné dans la liste, il est possible d'en ajouter à l'aide du bouton

**Attention**: Il est conseillé de contacter les responsables du projet avant d'ajouter des éléments de liste à la base de données.

Dans le cas d'un ouvrage (*Bibliographie*), vous pouvez fournir le *Lien Zotero* lui correspondant. Il est ensuite possible d'accéder à la page Zotero en cliquant sur le **comparation** bouton.

## 3.3.3. Consulter les références

<span id="page-12-3"></span>Pour consulter les références liées à un individu ou un établissement, accédez aux pages dédiées dans le menu :<br>le Références de la Référence de la Référence de la Référence de la Référence de la Référence de la Référence Références le menu :

individus établissements

Une fois sur la page, sélectionnez l'individu ou l'établissement souhaité dans la liste prévue à cet effet. Une fois un élément sélectionné, vous verrez apparaitre l'ensemble des sources et bibliographies disponibles pour celui-ci.

# 4.Rechercher une information

## <span id="page-13-0"></span>4.1. Le mode *Recherche*

Le mode **Recherche**, accessible depuis le menu supérieur, permet à l'utilisateur de rechercher des fiches (individu, établissement, …) en renseignant des informations sur la recherche. La procédure de recherche est décrite ci-après.

Notez qu'une page a été spécifiquement créée pour la recherche d'individus. Cette page dispose des champs relatifs à un individu ainsi qu'à un établissement pour y faire une recherche croisée (rechercher un individu par rapport à sa carrière dans un établissement).

1. Une fois sur la page concernant l'élément recherché (individu, établissement, …), cliquez sur le bouton **Rechercher**.

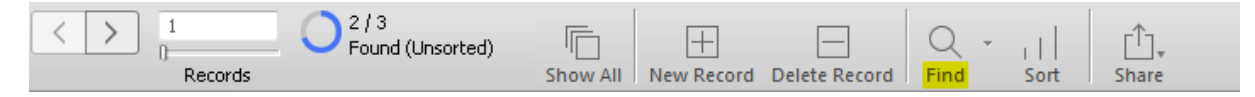

2. Vous constatez alors que des loupes apparaissent dans les champs de saisie. Cela indique que vous êtes en mode *Recherche* et que les champs de saisie sont désormais destinés à saisir des **filtres**.

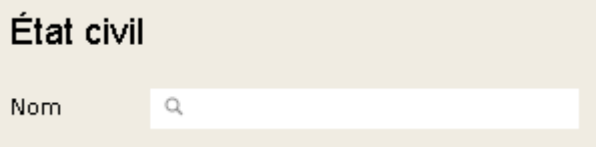

3. Ainsi, si vous recherchez les utilisateurs dont le nom commence par un 'H', saisissez la lettre dans la case nom (ou toute autre chaîne de caractères) et cliquez sur entrée.

Si aucun résultat ne correspond, un message d'information vous l'indiquera. Si un résultat existe, vous pourrez constater que les individus ont été filtrés en haut de la page.

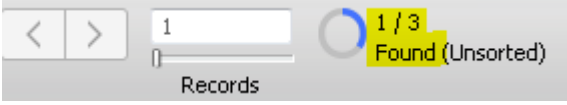

Ici par exemple, un individu sur les trois existants dans la base de données respectait le critère de recherche. Vous pouvez annuler le filtre en cliquant sur le bouton situé à droite du nombre de résultats.

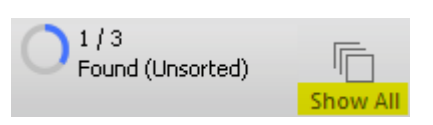

4. De la même façon, vous pouvez appliquer plusieurs filtres pour une même recherche en remplissant les champs correspondant à la recherche.

# <span id="page-13-1"></span>4.2. Recherche inversée (exclusive)

Pour effectuer une recherche inversée (exclusive, i.e: Qui n'est pas peintre?), effectuez la recherche non inversée (Qui est peintre?) puis cliquez sur la roue permettant d'exclure les résultats répondant aux filtres et d'afficher les *négatifs*.

Cette roue se trouve dans le coin supérieur gauche de l'application:

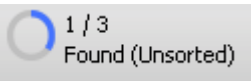

Elle affiche la proportion de résultats correspondant à la recherche. Après avoir cliqué dessus, vous pouvez apercevoir que la proportion s'est inversée.

# <span id="page-14-0"></span>4.3. Exemples de filtres de recherche

### **Attention**:

- Des opérateurs sont mis à votre disposition dans la partie supérieure de la page. Pour les insérer, cliquez sur le bouton tbd.
- Les chaînes de caractères (noms, etc...) ne sont pas sensibles aux majuscules, vous n'avez donc pas à respecter cette contrainte.

*Recherche des peintres âgés de moins de 50 ans et travaillant actuellement à l'université de Toulouse:*

- Cliquez la case **peintre**
- Entrez **l'année de naissance** correspondant à « cette année 50 » soit 2017-50=1967 sous la forme suivante : **>1967**

**Attention**: pour le filtrage par date, utilisez les opérateurs **<** et **>** pour définir les intervalles que vous recherchez.

- Renseignez le **Nom de l'établissement** *Université de Toulouse*. Pour obtenir des résultats plus larges, vous pouvez par exemple renseigner *Toulouse* et ainsi vous assurer que vous ne faites pas d'erreur dans le nom de l'établissement.

**Attention**: de la même façon, pensez à utiliser **l'Historique des noms** pour afficher les résultats correspondant à un établissement qui a pu changer de nom.

*Recherche des professeurs ayant travaillé à l'université de Marseille entre 1950 et 1980:*

- Renseignez la **Fonction** *professeur*
- Entrez la **Date de début** : >1949
- Entrez la **Date de fin** : <1981
- Renseignez le **Nom de l'établissement** *Université de Marseille* ou *Marseille* en considérant le saisir dans l'**Historique des noms** si cela ne donne aucun résultat.

**Attention**: de cette façon, vous obtiendrez uniquement les individus ayant commencé et fini dans cet intervalle. Si vous souhaitez trouver ceux qui ont occupé une certaine fonction dans un intervalle mais qui ont commencé avant ou fini après, nous conseillons de saisir un intervalle plus large (par exemple 70 ans pour couvrir toute la vie professionnelle) et d'examiner les résultats.

# 5.Contact

## **RESPONSABLES PROJET:**

**Adresse mail:**

[programme.acares@gmail.com](mailto:programme.acares@gmail.com)

**Adresse postale:**

Anne Perrin Khelissa, Émilie Roffidal (Framespa) 5, allées Antonio Machado Maison de la Recherche (Bureau A 209) 31058 Toulouse Cedex 9

## **SUPPORT:**

#### **Adresses mail:**

[h.margalida@gmail.com](mailto:h.margalida@gmail.com) [pierrick.coquil@gmail.com](mailto:pierrick.coquil@gmail.com)